ステップ01 : 採用ご担当者様プロフィール入力

# 採用ご担当者様プロフィールを入力してください。

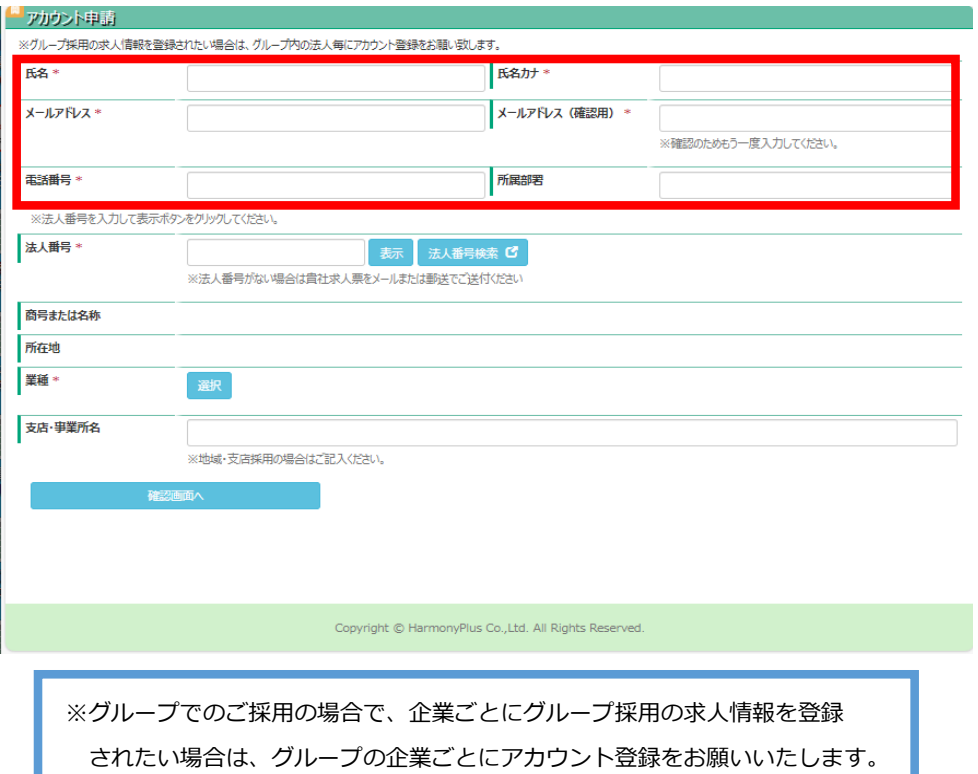

## ステップ02-01 : 法人番号検索

"法人番号検索"ボタンをクリックすると、国税庁法人番号公表サイトが開きます。法人番号をご確認いただき"法人番号"欄へ

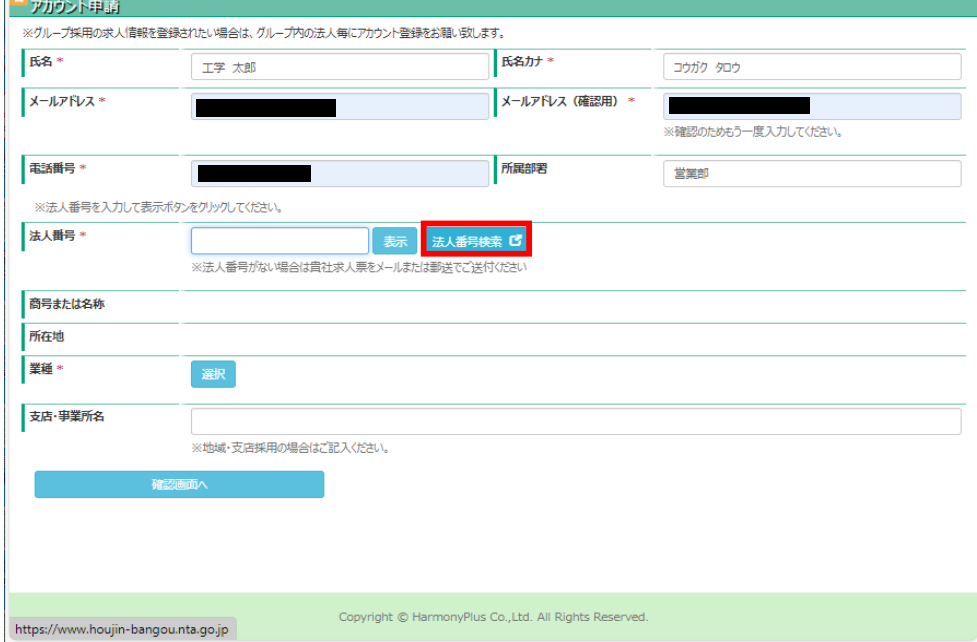

入力、または貼り付けをしてください。

### ステップ02-02 :

法人番号を入力し"表示"ボタンをクリックすると名称、所在地が自動入力されます。

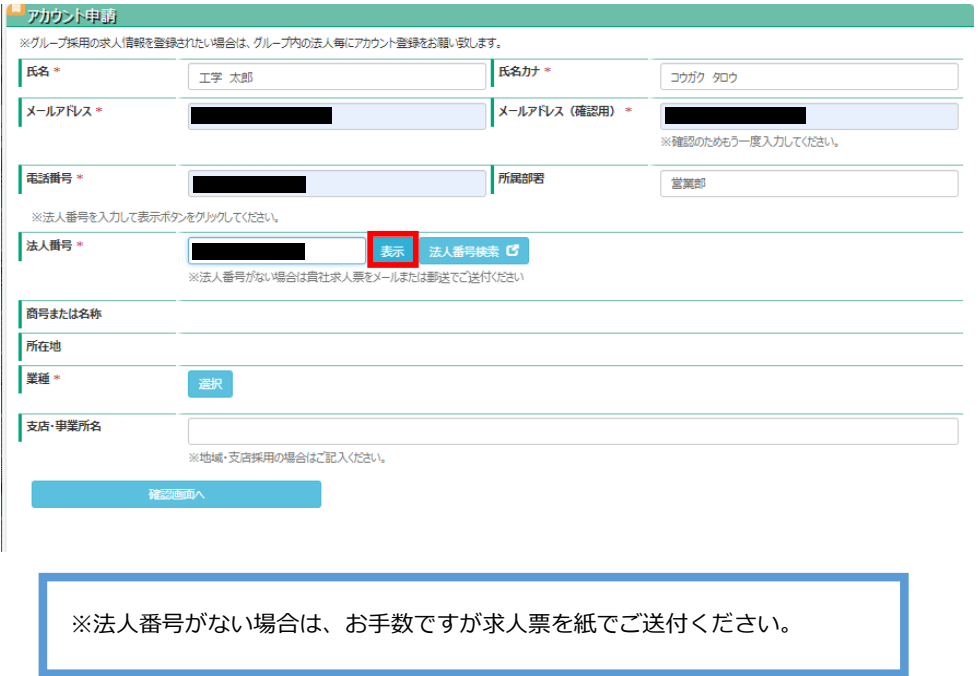

ステップ03-01 : 主業種選択

"選択"ボタンをクリックし、業種を選択してください。選択できるのは1業種のみとなります。

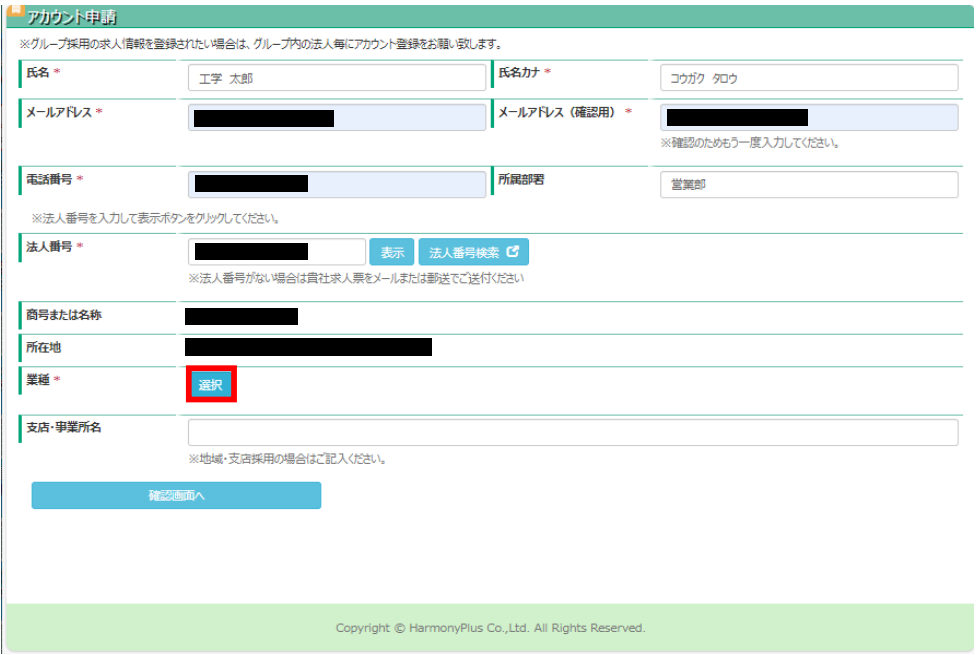

ステップ03-02 :

### 該当の主業種を選択してください。

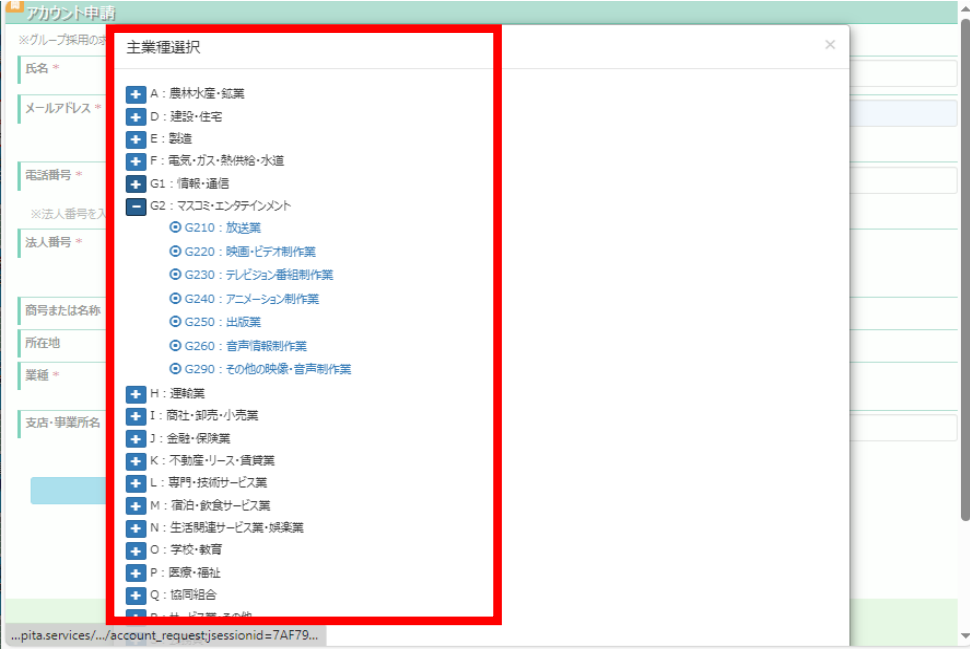

ステップ04 : 支店・事業所名の入力

支店・事業所でのご採用の場合には、"支店・事業所名"欄に 採用支店・事業所等の情報を入力してください。

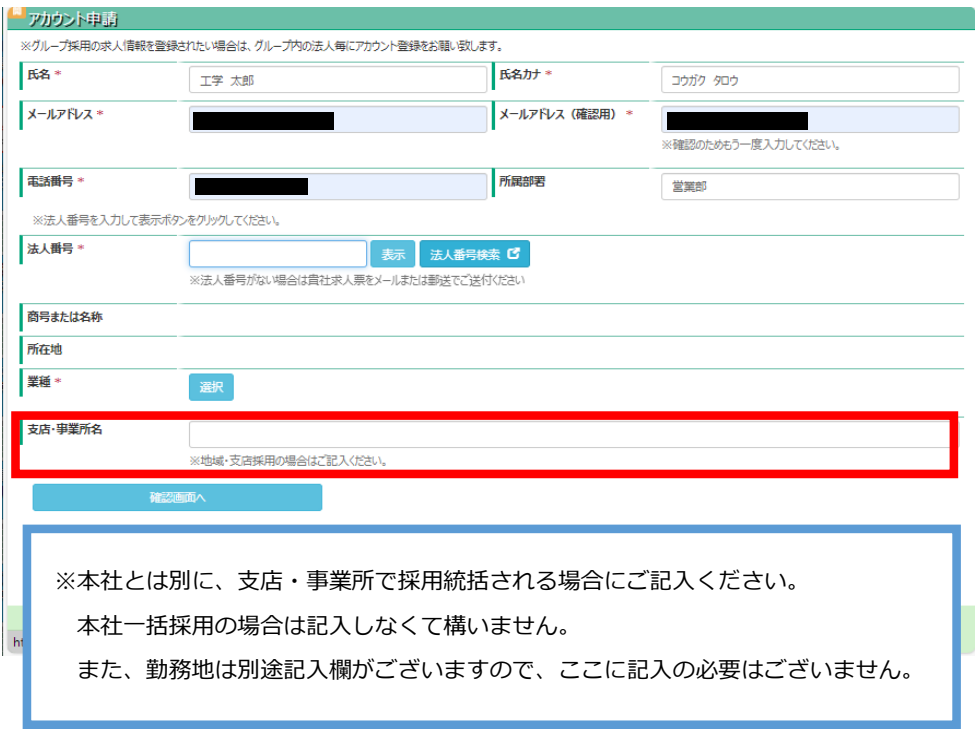

### ステップ05-01 : 登録内容の確認・申請

## 内容を確認し"確認画面へ"ボタンをクリックして下さい。

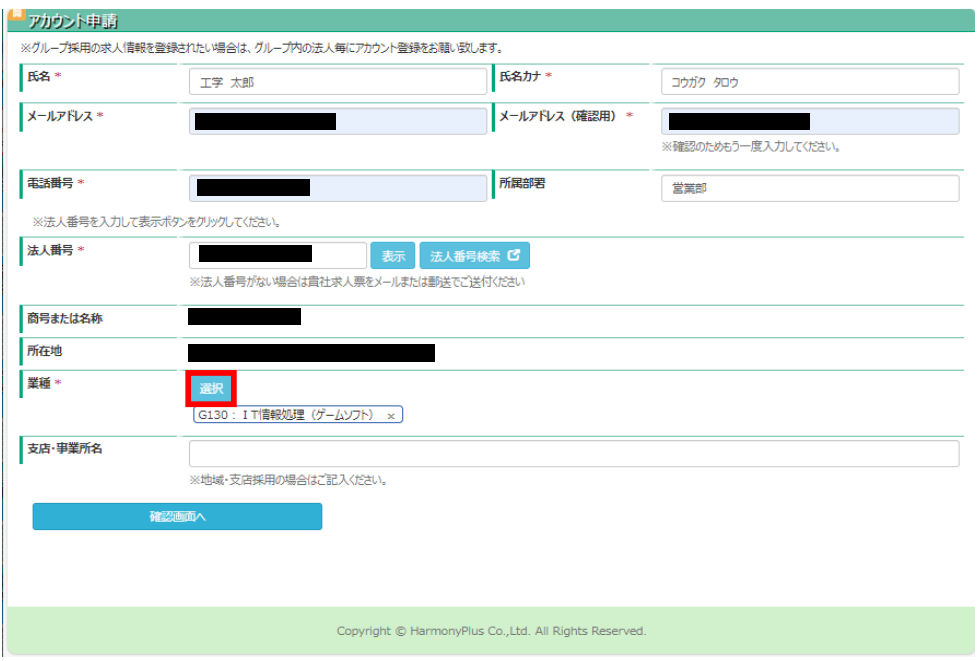

ステップ05-02:

内容に誤りがないか確認し"申請する"ボタンをクリックして下さい。ご入力いただいたメールアドレスにログインのご案内を 送付いたしますので、誤りのないようご注意ください。

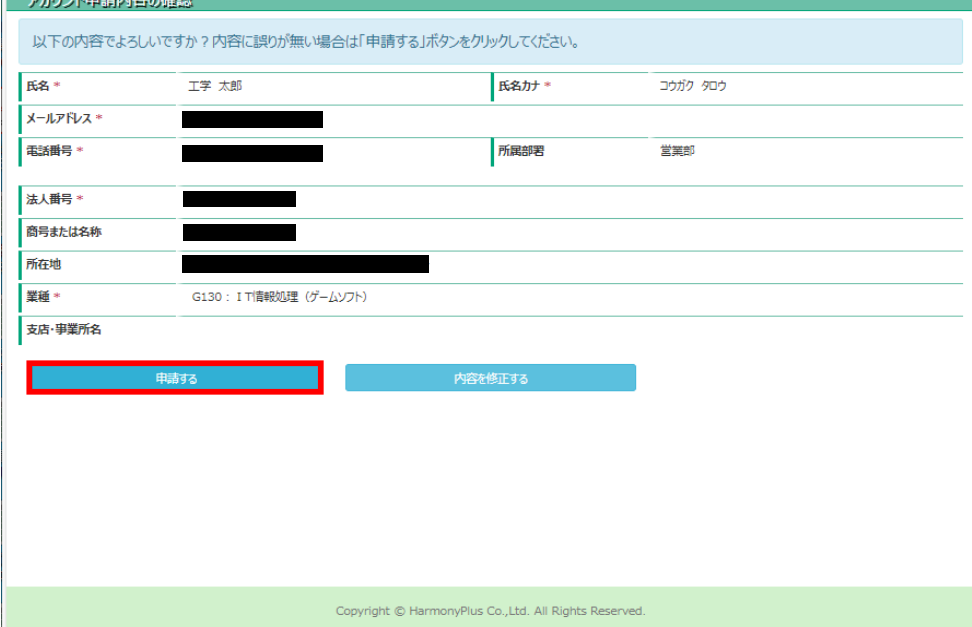

# ステップ06-01 : 初回ログイン

当校にて利用承認後、ご登録いただいたメールアドレス宛に"【J-Navi⁺】アカウント登録のお知らせ"メールが届きます。メー ルに記載のURLよりログインしてください。

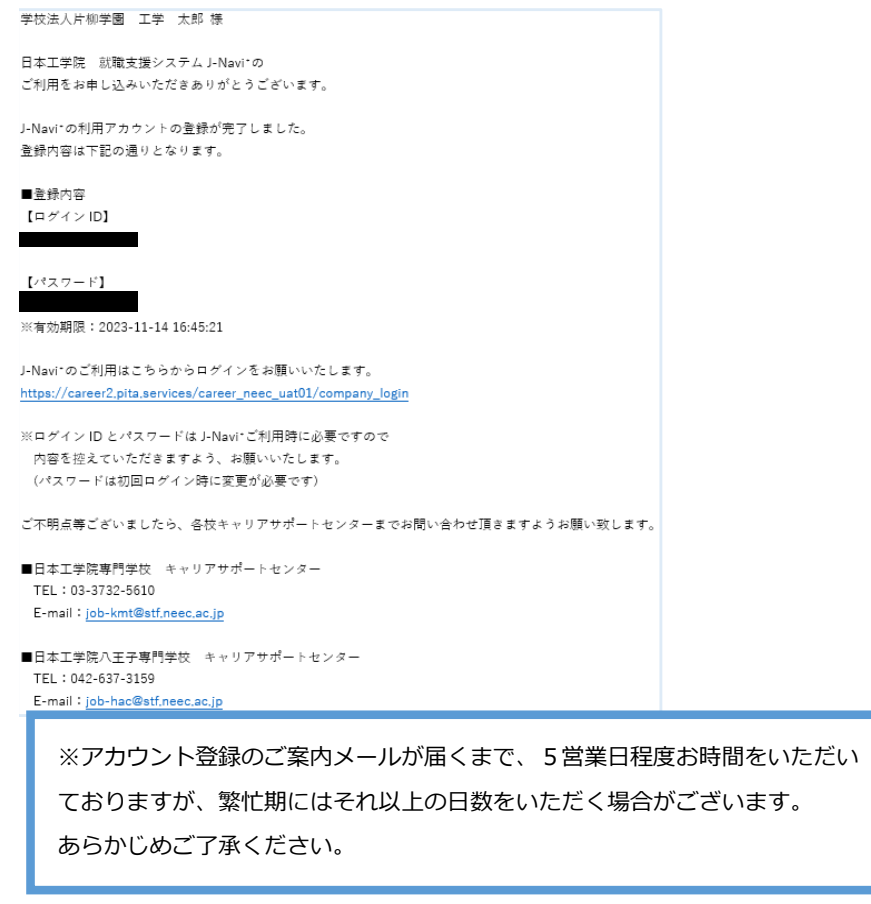

ステップ06-02:

メールに記載のログインIDとパスワードを入力してください。

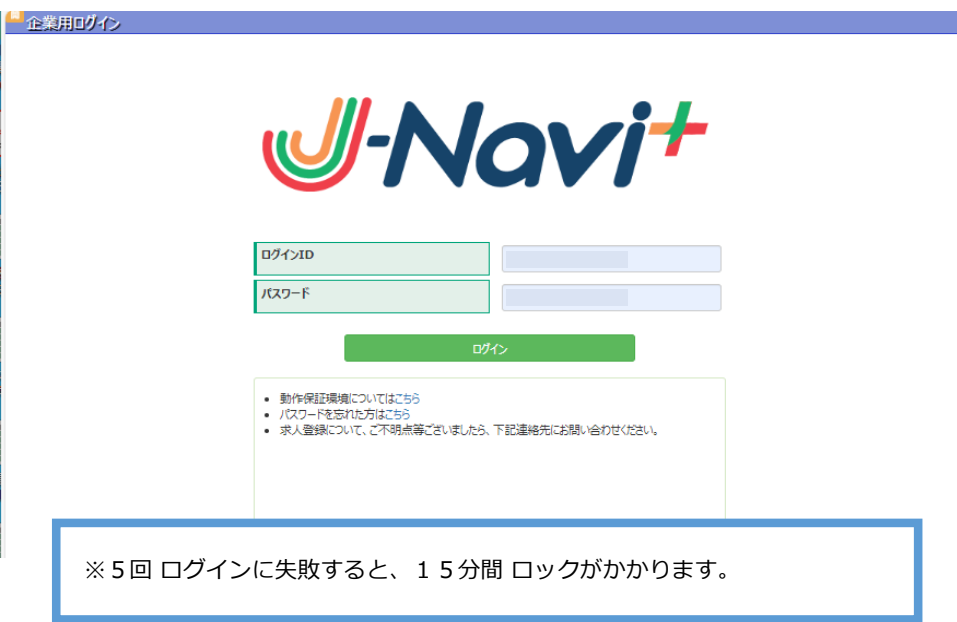

ステップ07-01 : J-Navi⁺| 初回ログイン後の企業メンテナンス

#### 企業情報・採用担当者情報の確認を行い、必要があれば情報の更新をしてください。

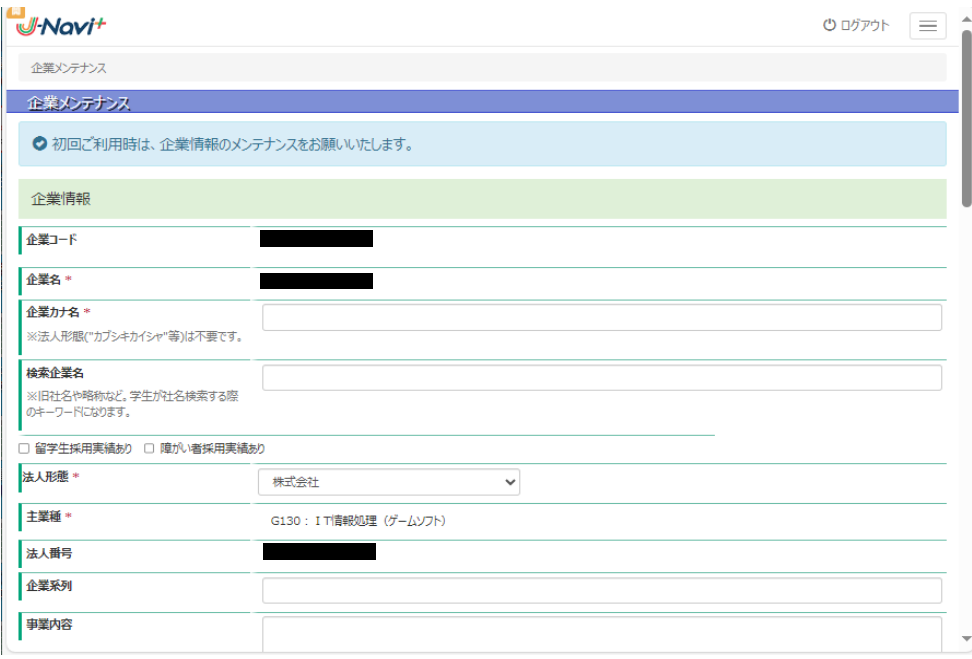

#### ステップ07-02 :

情報の入力が完了したら"登録/更新"ボタンをクリックして下さい。企業情報は随時更新が可能です。定期的なメンテナンスを お願いいたします。

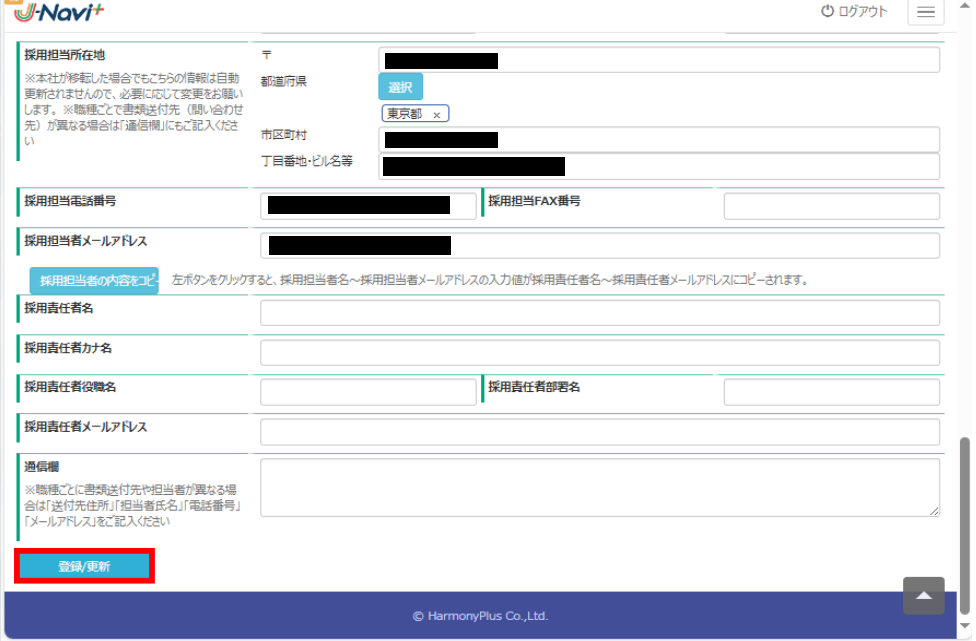

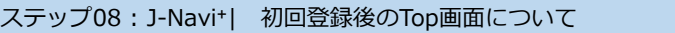

企業情報の登録が完了すると下記画面に遷移します。以降、企業情報更新のほか、求人・インターン・会社説明会情報の登録 ができます。

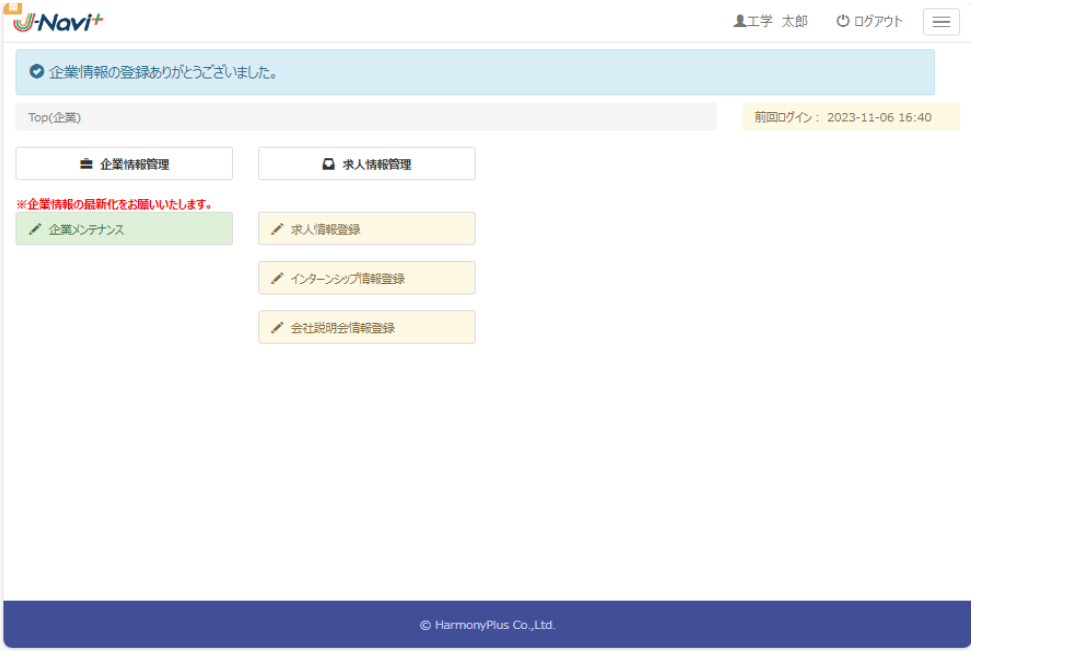

その他ご利用にあたっての注意

■採用ご担当者が変更になった場合

ログイン後"マイページ"内の"プロフィール登録"の情報を更新してください。

■ID/パスワードが不明な場合 当校からID/パスワード情報をお伝えすることはできません。 お手数ですが再度アカウント申請を行っていただきますようお願いいたします。

〈問い合わせ先〉

ご不明点等ございましたら、各校キャリアサポートセンターまでお問い合わせ頂きますようお願い致します。

■日本工学院専門学校 キャリアサポートセンター

TEL:03-3732-5610

E-mail:job-kmt@stf.neec.ac.jp

■日本工学院八王子専門学校 キャリアサポートセンター

TEL:042-637-3159

E-mail:job-hac@stf.neec.ac.jp

■日本工学院北海道専門学校 就職課

TEL:0143-88-0888

E-mail: career@nkhs.ac.jp